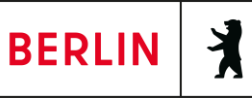

## Anleitung FIS-Broker

- 1) Website FIS-Broker<https://fbinter.stadt-berlin.de/fb/index.jsp>
- 2) Auf der rechten Seite "ALKIS Berlin s/w" auswählen

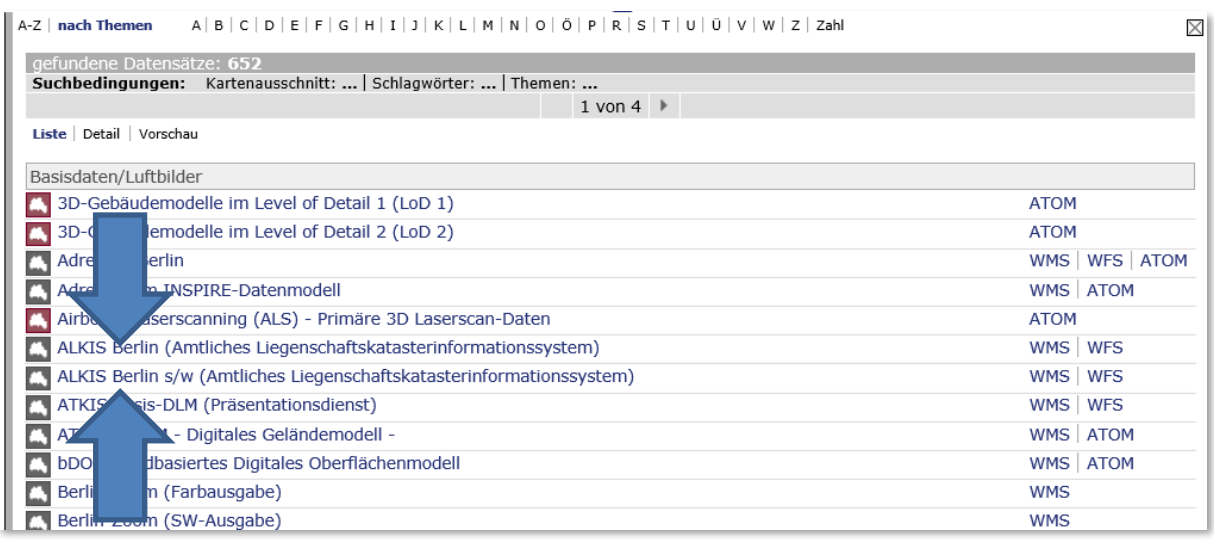

3) Auf die Schaltfläche "Zoom auf Adresse" klicken

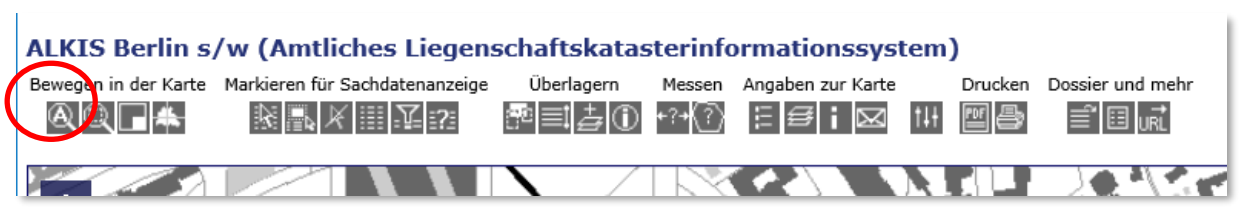

4) Auf der rechten Seite Straßenname und Nummer und (ggf. Postleitzahl) eingeben und auf "Weiter" klicken

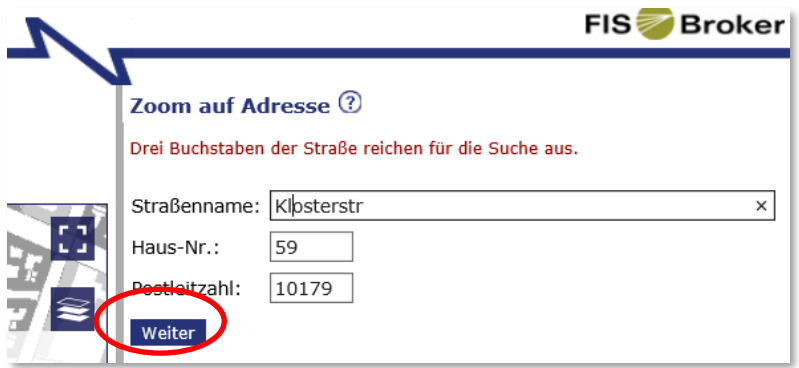

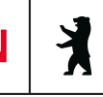

5) Für die gewählte Adresse auf "Zoom" klicken

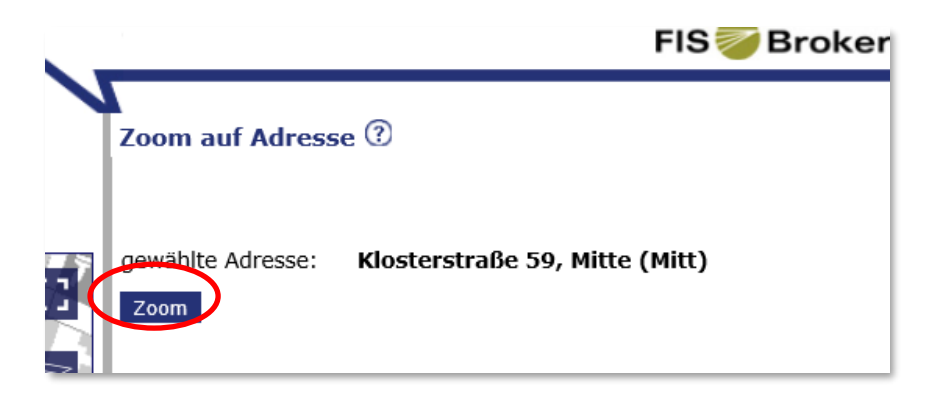

6) Mit einem Klick auf das Pluszeichen können Sie vergrößern

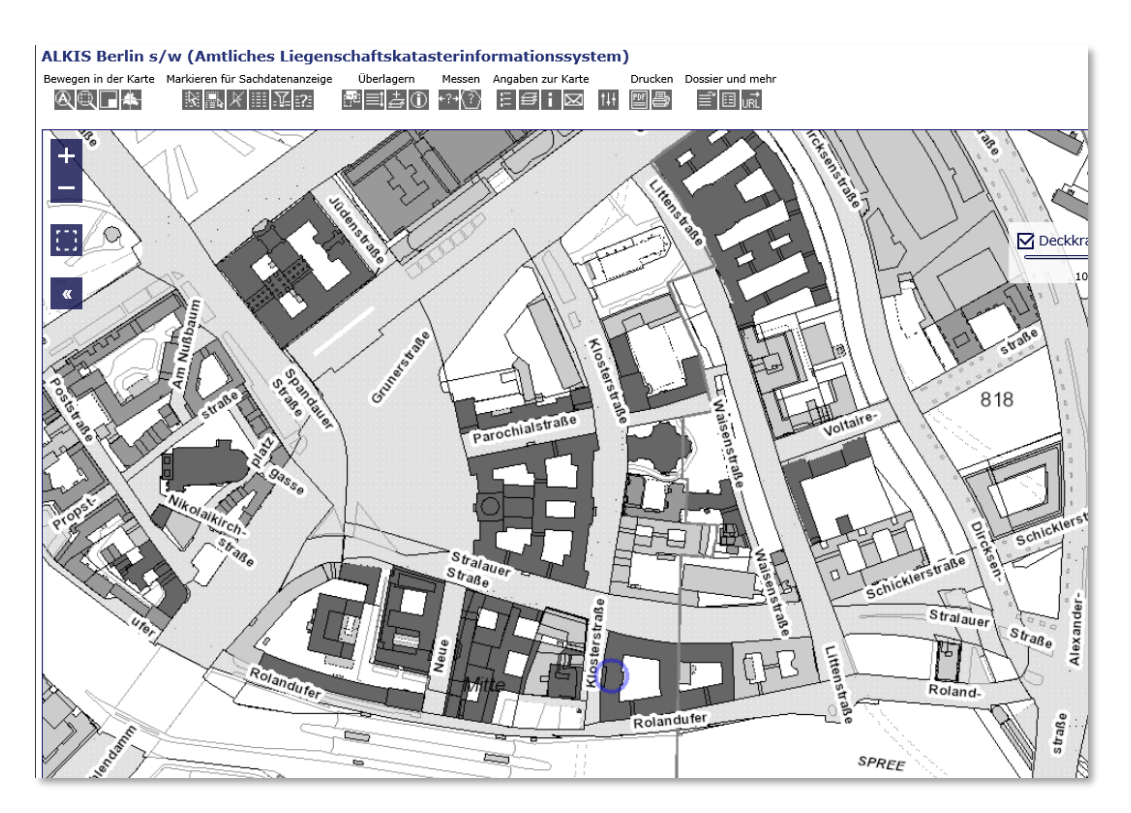

7) Das "Markieren"-Werkzeug" anklicken

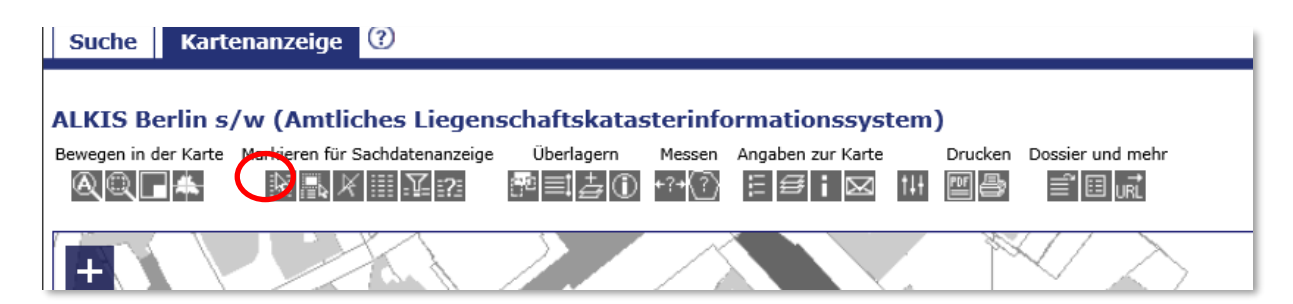

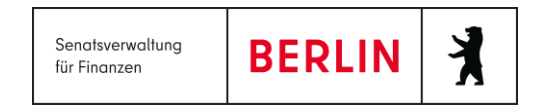

8) In den blauen Kreis klicken, der die eingegebene Adresse umrandet und kurz warten, bis…

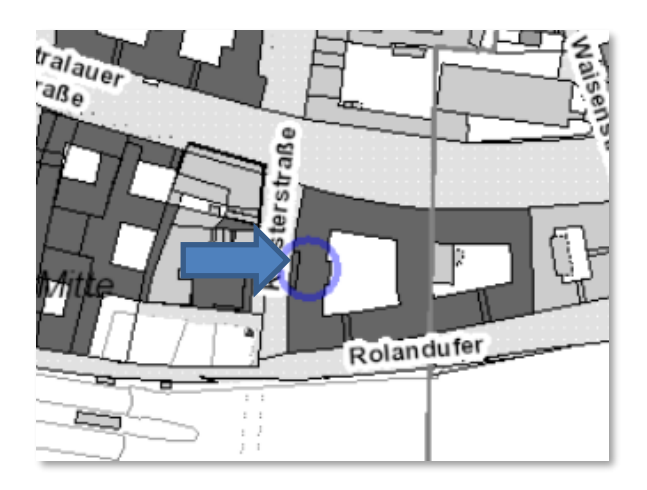

9) … das betroffene Flurstück rot umrahmt wird.

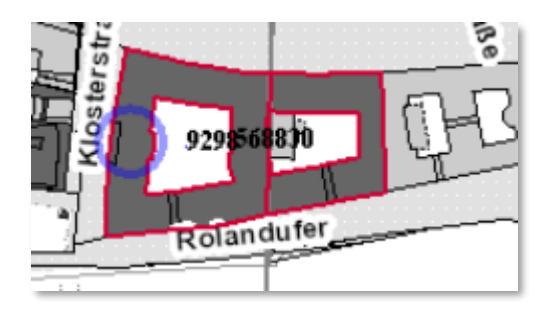

10) Auf der rechten Seite das Fachthema "Flurstücke" auswählen

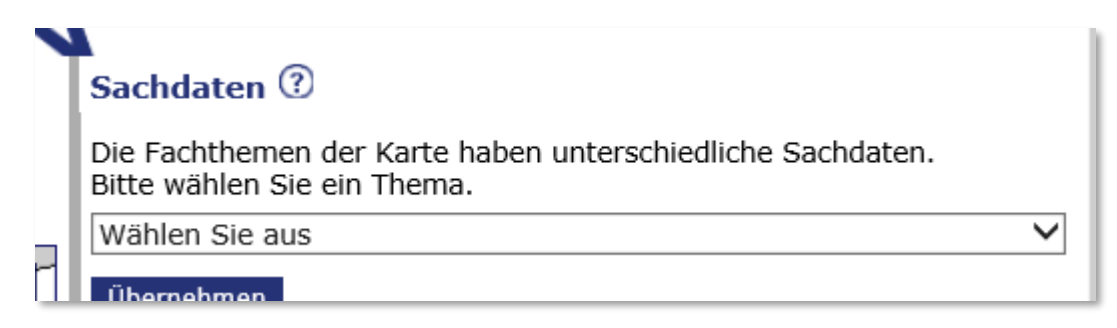

BERLIN 3

11) Die Daten zum Flurstück werden angezeigt. Dort finden Sie u.a. die Angaben zur Grundstücksgröße (Amtliche Fläche) und Flurnummer.

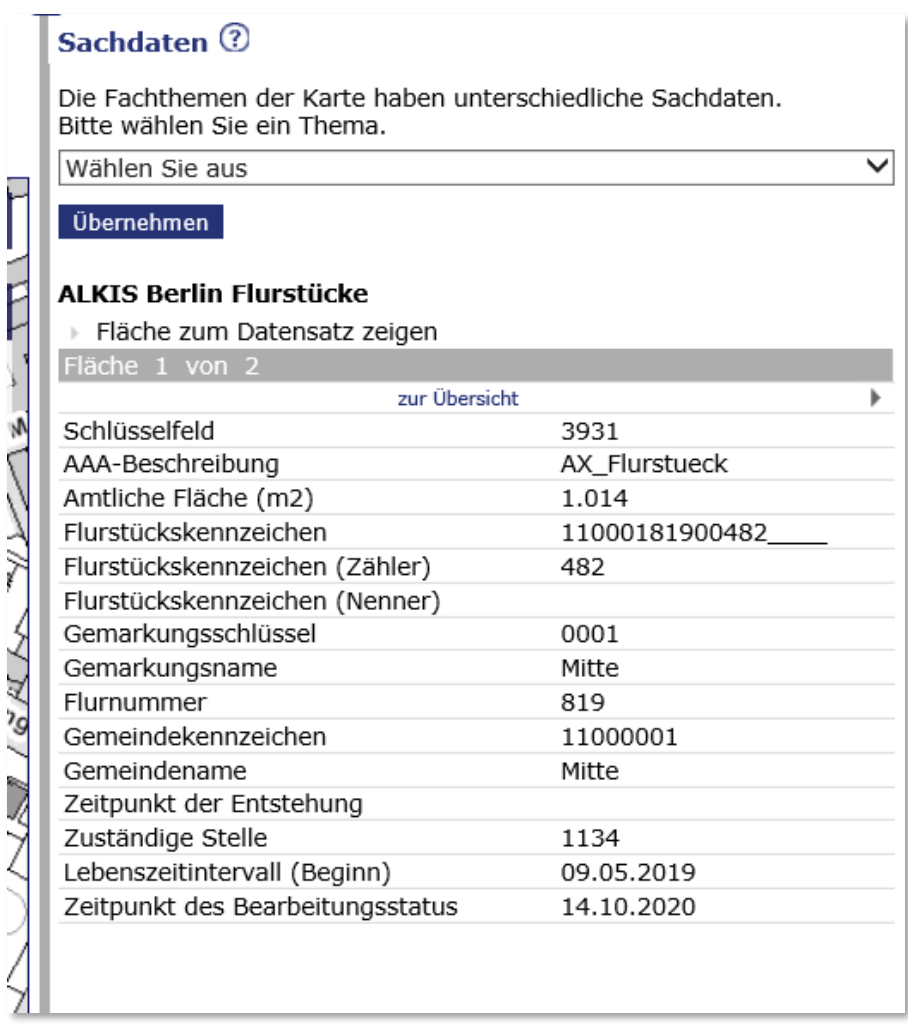